## **最新版CarbitLink(旧: EasyConnection) アプリ アップデート版のリリースについて**

日頃より弊社の商品をご愛用いただき、誠にありがとうございます。 スマホランチャー「AMEX-SL01/SL01a /SL02」をご愛用のお客様へご案内です。

#### ■ 対象品番

AMEX-SL01、AMEX-SL01a、AMEX-SL02

#### ■ 最新版CarbitLink(旧:EasyConnection)アプリについて

こちらはスマホランチャー本体内蔵のミラーリング専用アプリに関するサポートになります。 Android 及び iPhoneのスマホ専用アプリではありません。

#### ■ 対象のシリアルNo ※本体天面又は箱のラベルシールに記載

・AMEX-SL02 :S/N 22060001~22060303 ・AMEX-SL01a:S/N 20120001~22031010 ・AMEX-SL01 :全て

## ■ 内容

・iPhoneの有線ミラーリングの接続手順がシンプルになりました。※iOSの有線接続に限定

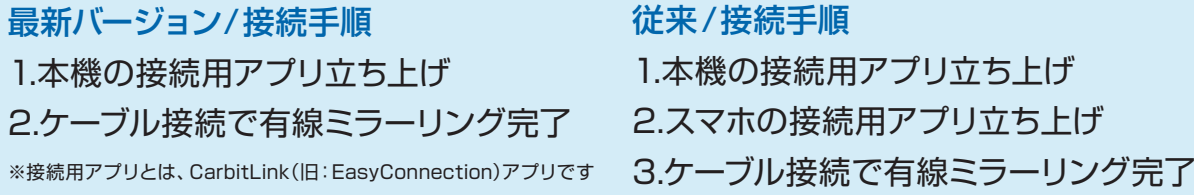

# ■ アップデートに必要な物

・インターネット環境のあるパソコン

・初期化したUSBメモリ(ダウンロードしたデータが入る容量の物/フォーマット処理済みの物)

# ■ バージョン名について

 アップデート後に新バージョン名となります。 新バージョン名: AMEX-SL01/SL01a/SL02 「TW12[2412].6.9-ad0ec04ea」 旧バージョン名: AMEX-SL02 「TW12[2412].6.5.2-52760c582」 AMEX-SL01/SL01a 「TW12[2412].6.4.2-010edad」 「TW12[2412].6.4.2-13f3bad」

「TW12[2412].6.5.2-52760c582」

# バージョン確認の方法

CarbitLink(旧:EasyConnection)アプリを開き下記の手順でタッチすると、バージョンが表示 されます。

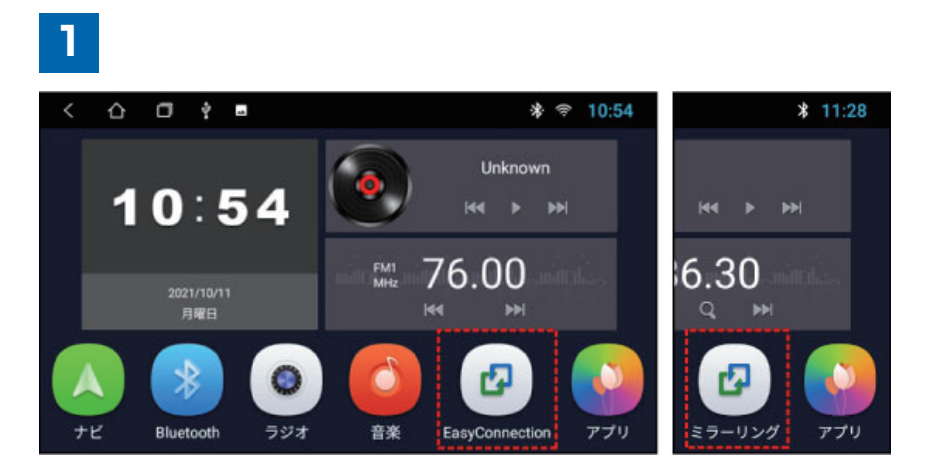

※CarbitLink(旧:EasyConnection)アプリは、本機のバージョンにより アプリ名の表記が異なります。

旧表記:EasyConnection、新表記:ミラーリング

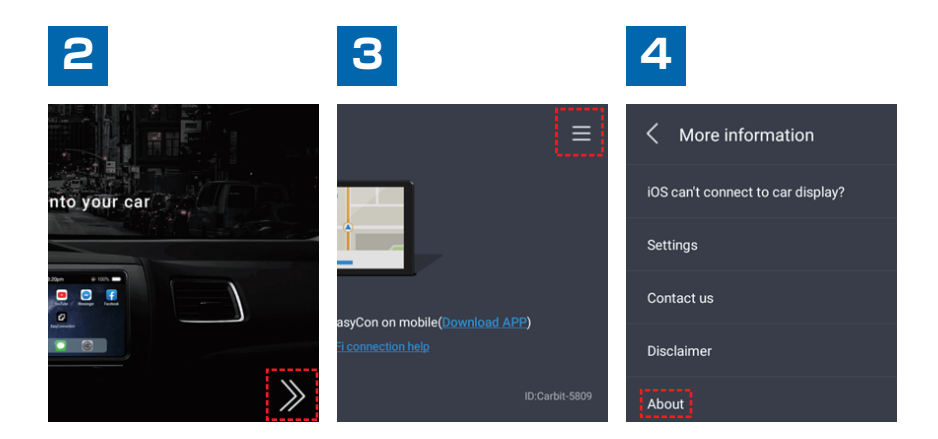

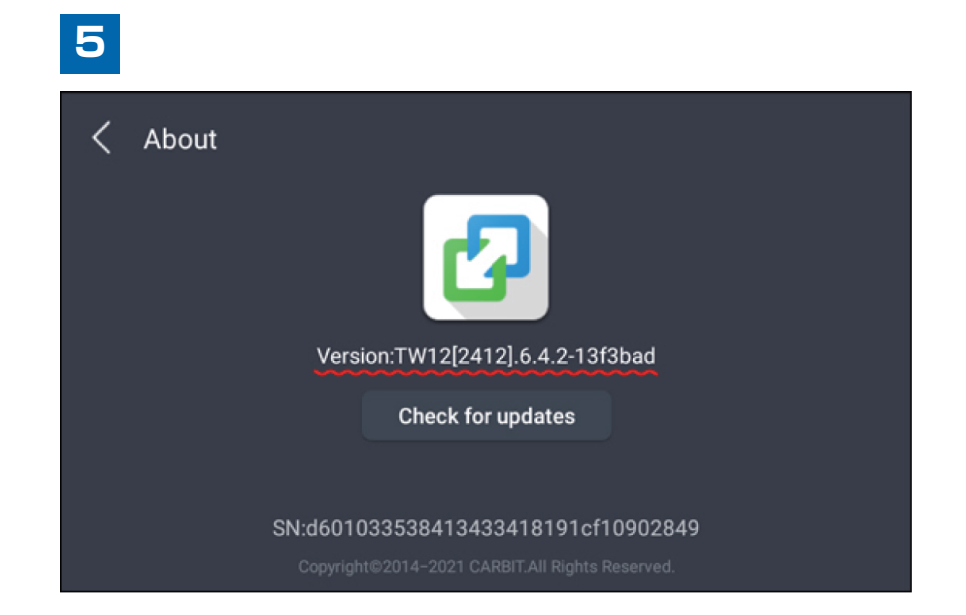

#### アップデートの実施手順

準備: USBメモリ (ダウンロードしたデータが入る容量の物 / フォーマット処理済みの物)

#### **1** 事前準備

- 1. パソコンにて、弊社公式サイト「 スマホランチャー製品サポート AMEX-SL01/SL01a/SL02 」ページ よりアップデートファイルをダウンロードし、ZIPファイルを解凍してください。
- 2. 解凍したファイル「SignedLocal\_WWEasyConnect.TW12.6.9-ad0ec04ea-202301121134. release.apk」を初期化したUSBメモリ内に移動またはコピーします。

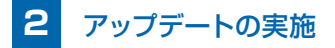

・これより車内での作業になります。お車を停車させ、エンジン始動状態で作業を行ってください。 ・アップデート作業中は、電源を切らないでください。 ・作業完了までUSBメモリは抜かないでください。

3. USBケーブルにUSBメモリを奥まで差し込みます。 ※ケーブルは2口ありますが、どちらを使用して頂いても構いません ※正常に認識されると、下図の通り、画面上部に"USBアイコン"が表示されます

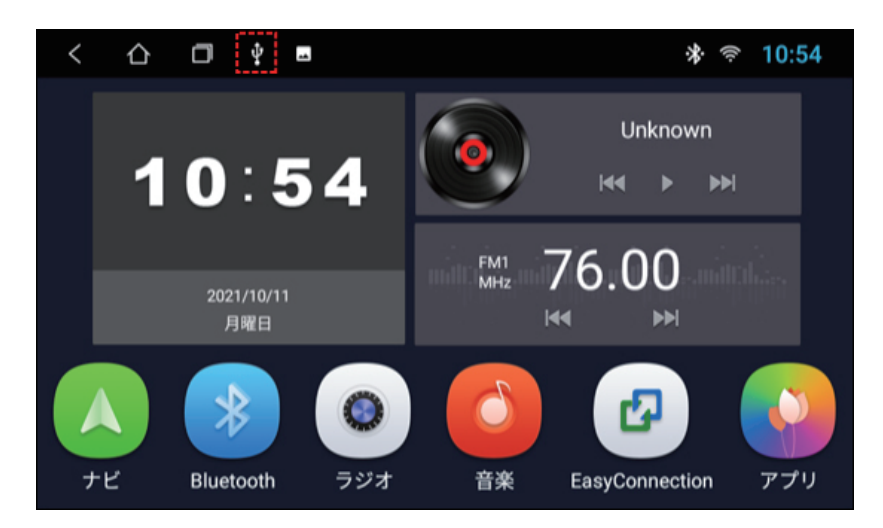

※CarbitLink(旧:EasyConnection)アプリは、本機のバージョンによりアプリ名の表記が異なります。 旧表記:EasyConnection、新表記:ミラーリング

4. スマホランチャー画面より「APKインストーラーアプリ」を開きます。

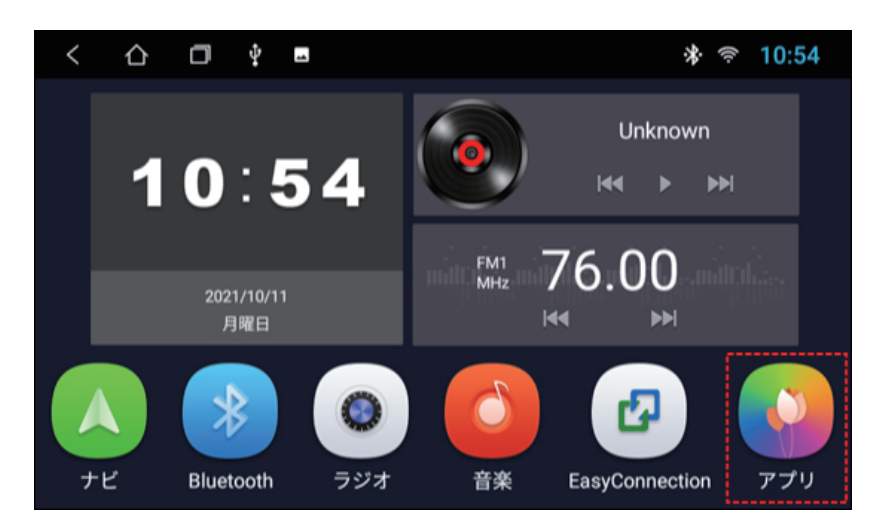

※CarbitLink(旧:EasyConnection)アプリは、本機のバージョンによりアプリ名の表記が異なります。 旧表記:EasyConnection、新表記:ミラーリング

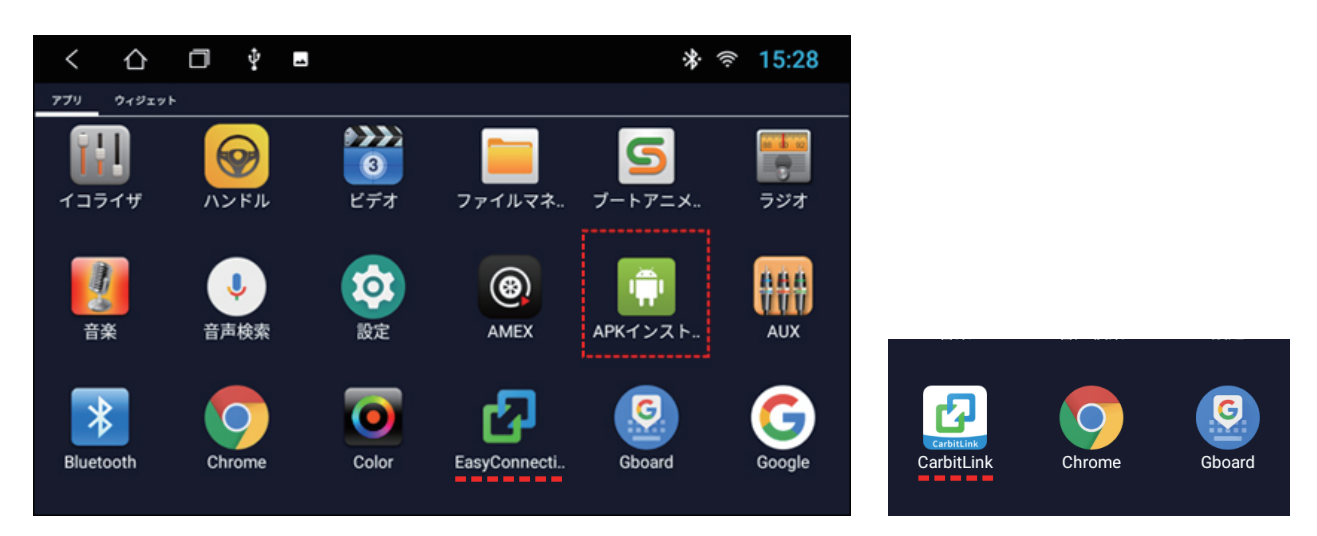

※CarbitLink(旧:EasyConnection)アプリは、本機のバージョンによりアプリ名の表記が異なります。 旧表記:EasyConnection、新表記:CarbitLink

5. APKインストーラーアプリ画面上部の「USBまたはUSB1」をタッチするとUSBメモリの内容が 表示されます。手順2でUSBに入れたアップデートファイルが表示されます。

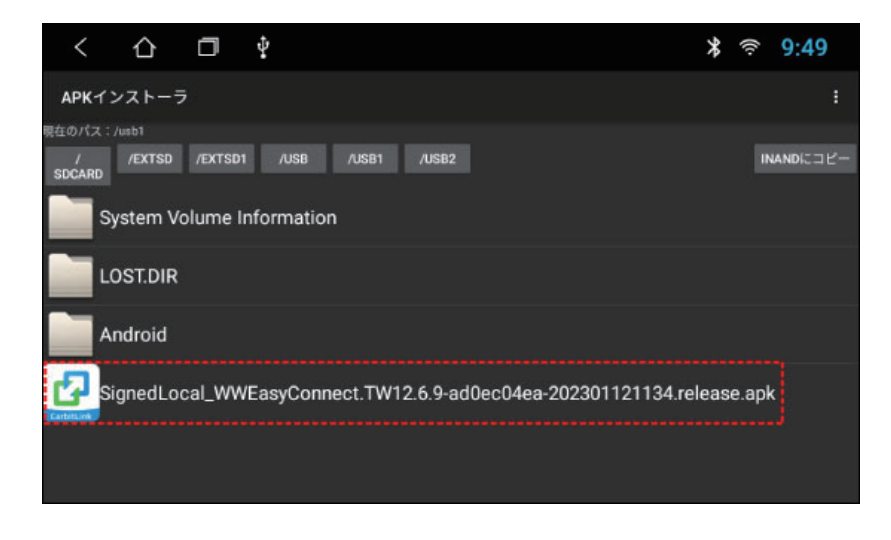

# アップデートの実施手順

- 6. 「SignedLocal\_WWEasyConnect.TW12.6.9-ad0ec04ea-202301121134.release.apk」を タッチするとインストールの準備がはじまります。
- 7. インストールの準備が完了すると、画面右下に「インストール」のボタンが表示されますので タッチをします。

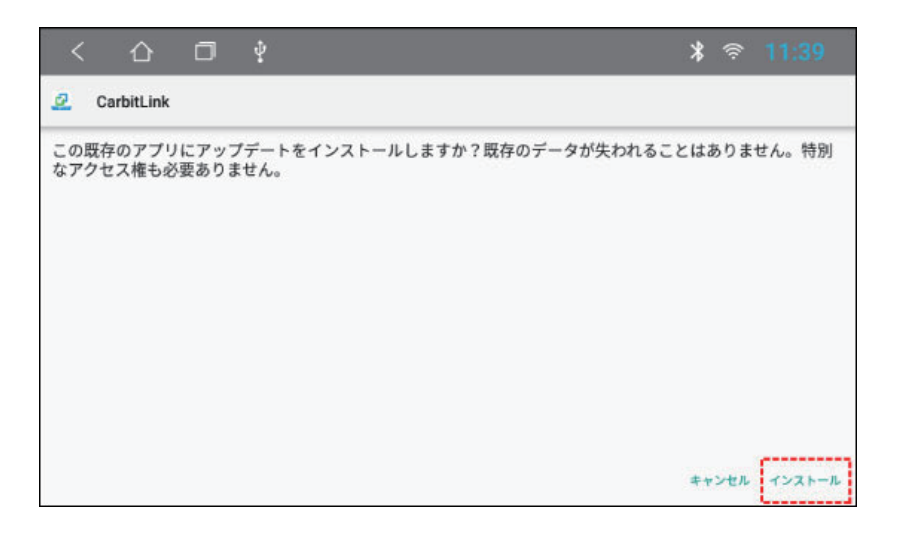

8. 自動でインストールが始まり(約10秒程)で画面に「インストールしました」と表示されアップデートが 完了となります。USBメモリを抜いてください。

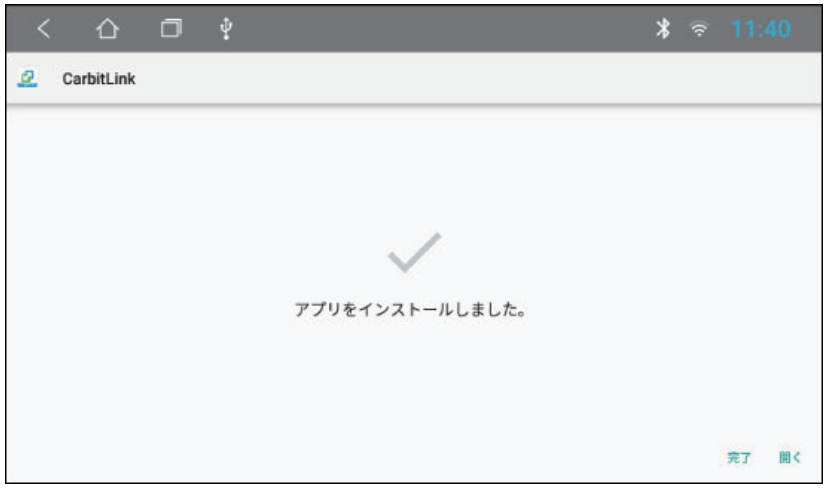

# アップデートの実施手順

9. スマホあるいはWi-Fiルーターなどからテザリングを行い、本機にインターネット環境を与えてください (モニター右上にWi-Fiアイコンが出てきます)。CarbitLink(旧:EasyConnection)アプリを開くと、 以下の画面が表示され自動でオンライン認証が始まります。

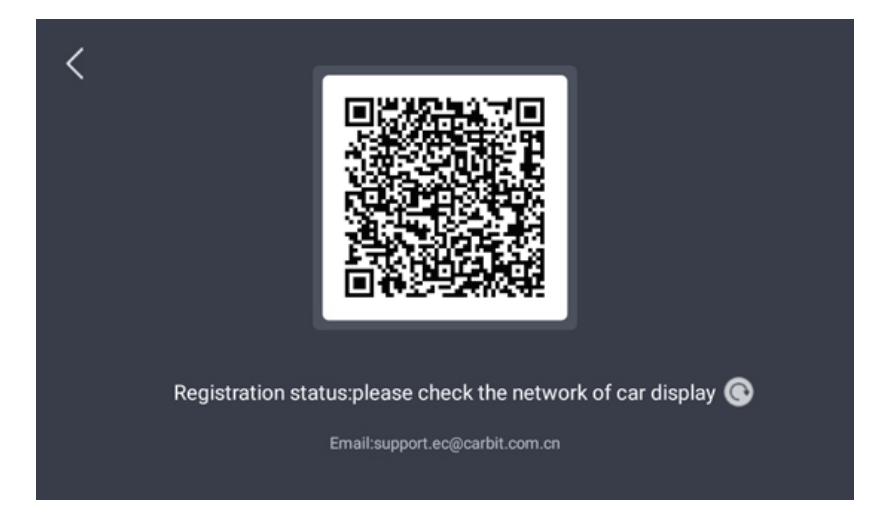

10. 認証が完了すると、通常画面に戻ります。こちらでアップデートは完了です。

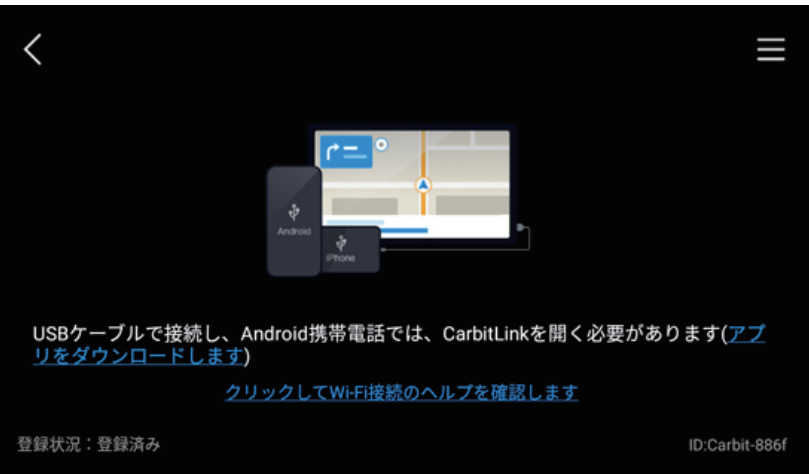

「バージョン確認の方法」よりCarbitLink(旧:EasyConnection)アプリのバージョン情報を確認して ください。